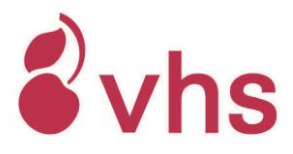

# **Zoom - Leitfaden für Kursteilnehmende**

- **1. Zoom**
	- **1.1. Zoom starten**
	- **1.2. In das Meeting einwählen**
	- **1.3. Weitere Einstellungen im Meeting-Raum**
		- **1.3.1. Die verschiedenen Ansichten**
		- **1.3.2. Chat**
		- **1.3.3. Breakout Sessions**
		- **1.3.4. Digitales Whiteboard / Stempel-Funktion**
		- **1.3.5. Aufnahme-Funktion (deaktiviert)**

# **2. Allgemeine Hinweise**

## **1. Zoom**

## **1.1 Zoom starten**

## **Sie haben zwei Möglichkeiten, Zoom zu starten**

## **Zoom-App starten**

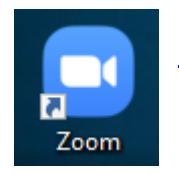

a. Bitte laden Sie die Zoom-App (Zoom-Client für Meetings [https://zoom.us/download#client\\_4meeting\)](https://zoom.us/download#client_4meeting) herunter und installieren Sie diese b. oder öffnen Sie die App direkt auf Ihrem Endgerät

## **Beitritt über den Internetbrowser**

Geben Sie <https://zoom.us/> in Ihr Internetbrowser ein. Hinweis: der Beitritt über den Internetbrowser ist in der Regel weniger stabil als mit der App.

## **1.1. In das Meeting einwählen**

#### **Zoom-Link**

Um sich in das Meeting einzuwählen, haben Sie von der vhs (entweder per E-Mail oder in der Anmeldebestätigung) Zugangsdaten erhalten. Die Zugangsdaten beinhalten einen Link, den Sie anklicken können. Mit Klick auf den Link kommt automatisch die Aufforderung, Zoom herunterzuladen, diese bitte wegklicken. Der Link "Über den Browser teilnehmen" erscheint nur ganz klein und versteckt. Hier

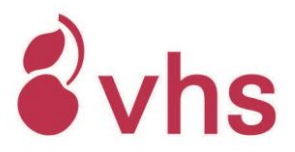

werden Sie direkt nach dem Passwort/Kenncode gefragt, die Meeting-ID muss nicht eingegeben werden.

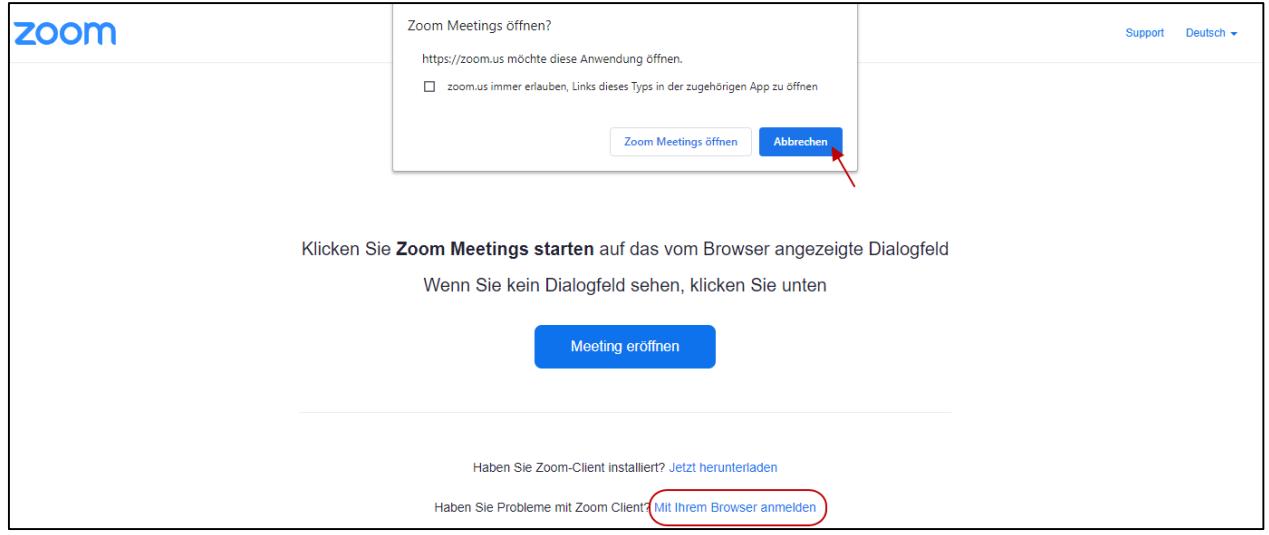

#### Es erscheint ein Fenster.

Wenn Sie in der App sind: Klicken Sie auf "An Meeting teilnehmen"

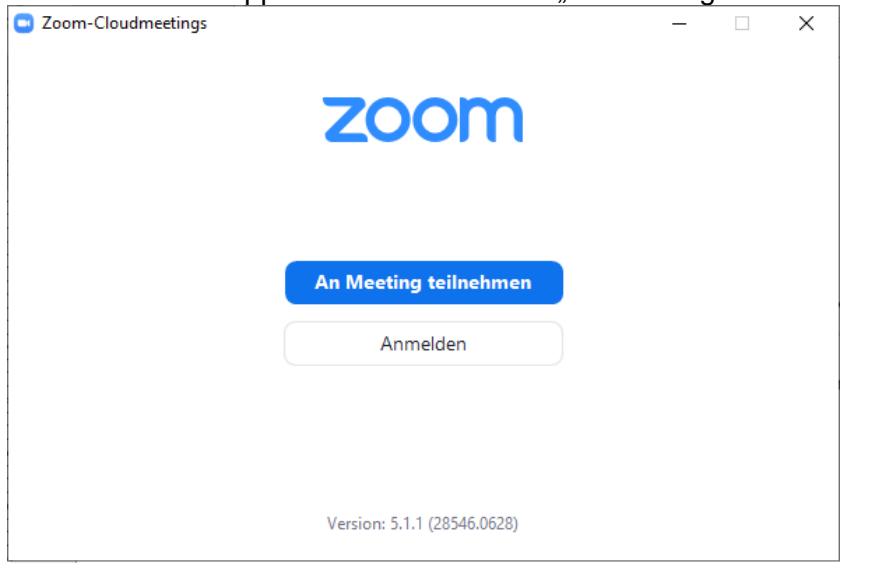

Wenn Sie über den Internetbrowser Zoom gestartet haben: klicken Sie auf "einem Meeting beitreten" in der oberen Leiste.

(Für die Teilnahme an einem Meeting ist es nicht erforderlich, sich über "Anmelden" einzuloggen.)

Geben Sie die **Meeting-ID / Besprechungs-ID** (Zoom ändert immer wieder die Begrifflichkeiten) (aus der Anmeldebestätigung oder der E-Mail, die sie von der vhs bekommen haben) ein. **Bitte geben Sie Ihren Vor- und Namen an. Bitte vermeiden Sie oder ändern Sie ggf. Namen, die keinen Bezug zu Ihrer Anmeldung ermöglichen (nicht passend sind z.B. ein Gerätename, eine** 

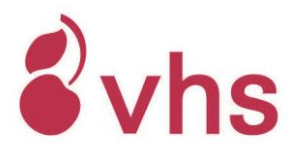

**Nummer oder nur der Vorname). Dies ist wichtig, damit der/die Dozent/in Sie im Kurs als angemeldete/n Teilnehmer/in zuordnen und in den Meeting-Raum**  reinlassen kann. Klicken Sie auf "Beitreten" bzw. "Teilnehmen".

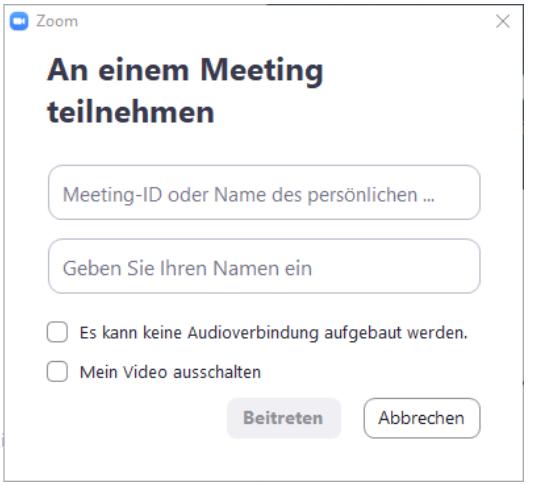

Geben Sie das Meeting-Passwort / Kenncode / Meetingkenncode (Zoom ändert immer wieder die Begrifflichkeiten) (aus der Anmeldebestätigung oder der E-Mail, die sie von der vhs bekommen haben) ein. Klicken Sie auf "Dem Meeting beitreten".

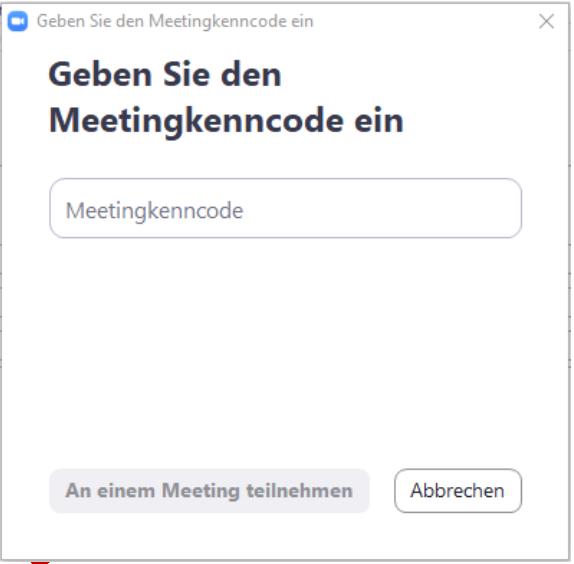

#### **Sie sind jetzt im Warteraum des Meetings.**

Es erscheint die Information, dass "der Moderator" Sie in Kürze eintreten lässt. Dies kann mehrere Minuten dauern, wenn der/die Dozent/in den Kurs erst pünktlich zum Kursbeginn das Meeting startet.

#### **Die Verbindung wird aufgebaut**

Leitfaden\_Zoom\_Kursteilnehmende volkshochschule stuttgart Erstellt am: 03.02.21

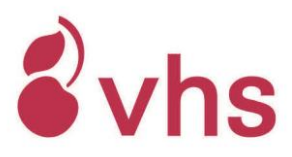

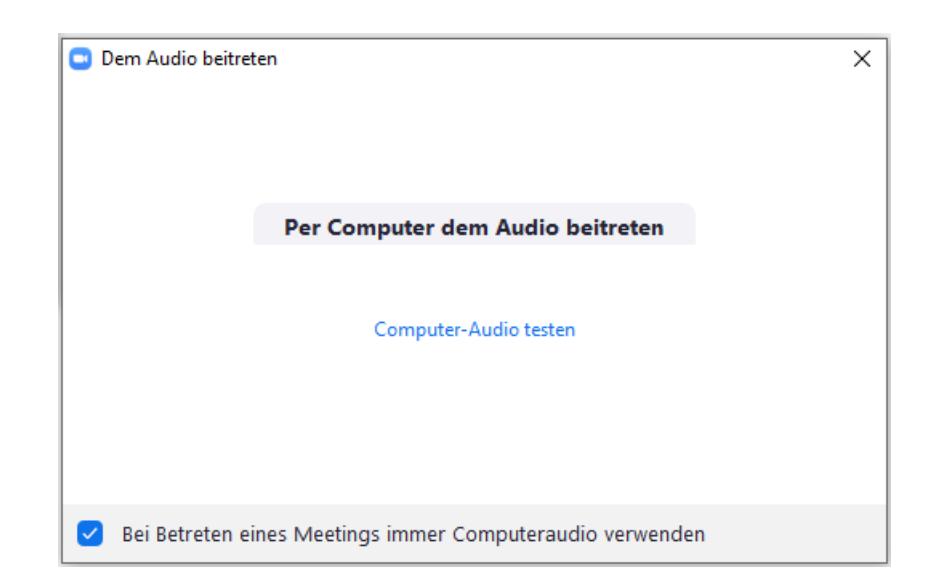

Klicken Sie auf "Per Computer dem Audio beitreten"

- Wenn Sie in Zoom eingeloggt sind: Bitte überprüfen Sie, ob Ihr Bild zu sehen ist und Sie auch von anderen gehört werden, wenn Sie Ihr Mikrofon aktivieren.
- Falls es Probleme gibt, ist das Erste, was Sie probieren können, das Meeting zu verlassen und sich neu einzuloggen.
- Falls dies nicht weiterhilft, sollten Sie überprüfen, welches Mikrofon / welcher Lautsprecher und welche Kamera ausgewählt sind und hier die Einstellung ggf. ändern. Dies kann z. B. erforderlich sein, falls Sie Kopfhörer verwenden.

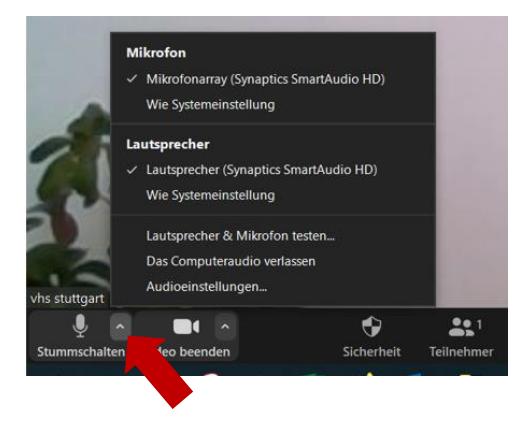

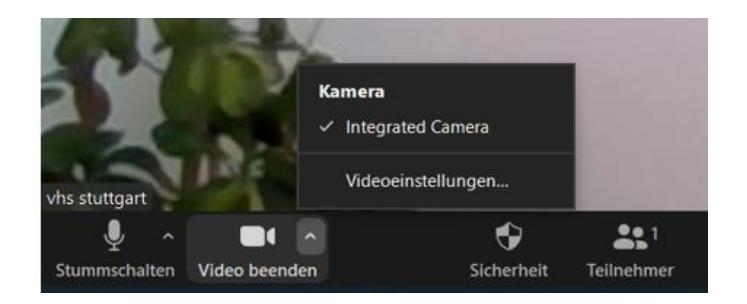

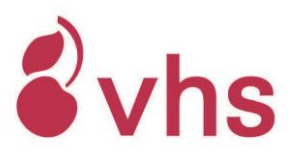

## **1.2. Weitere Einstellungen im Meeting-Raum**

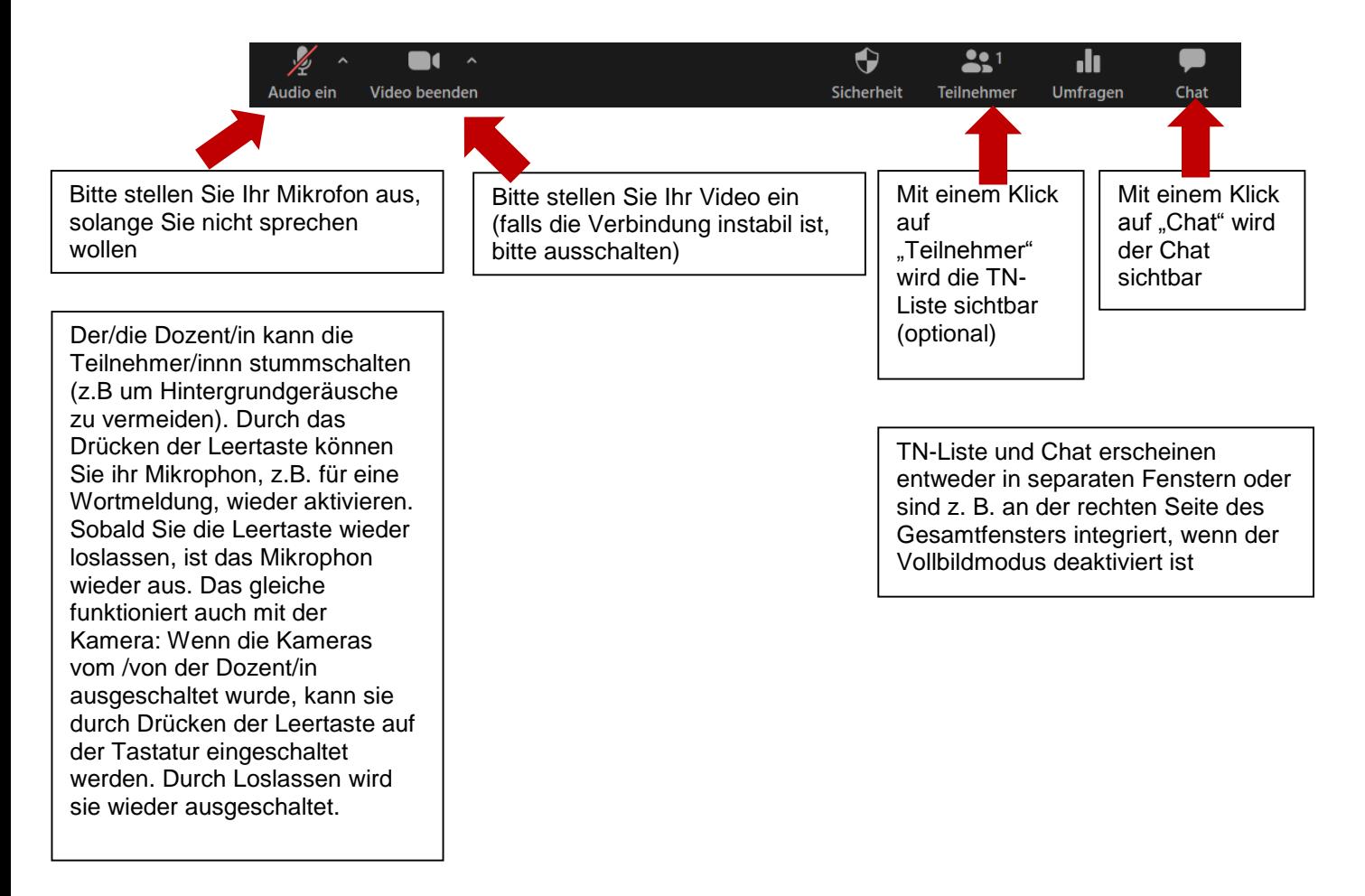

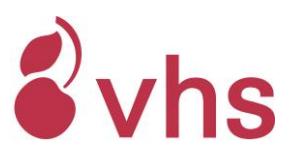

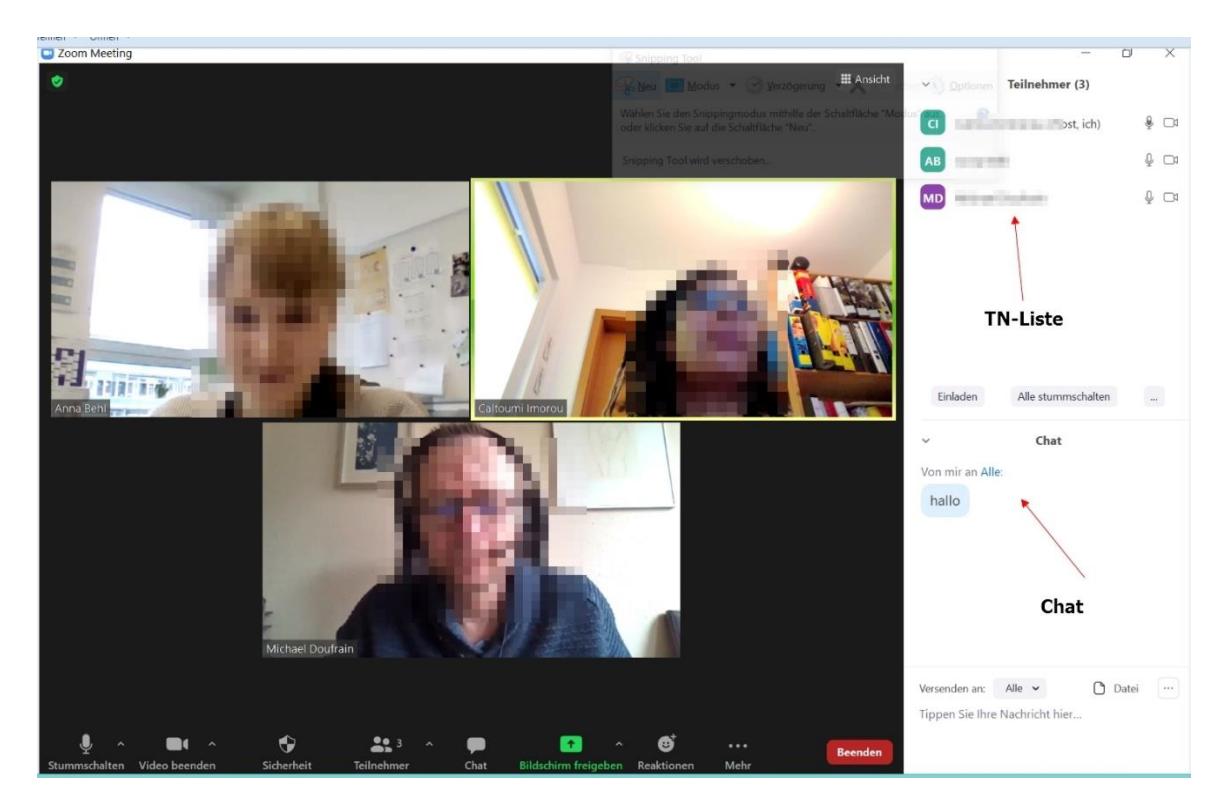

### **1.2.1. Die verschiedenen Ansichten**

In der **Galerieansicht** werden alle Teilnehmer/innen in gleich groß angeordneten Kacheln angezeigt.

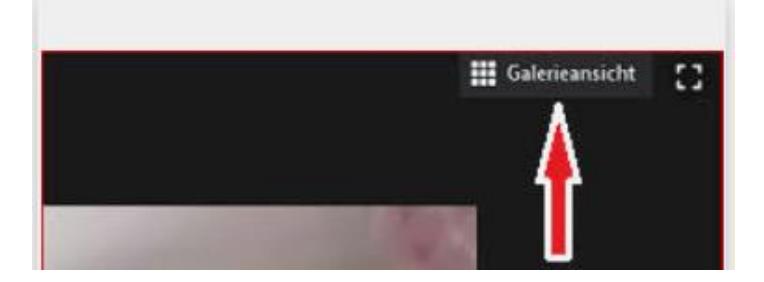

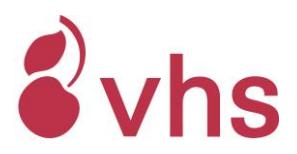

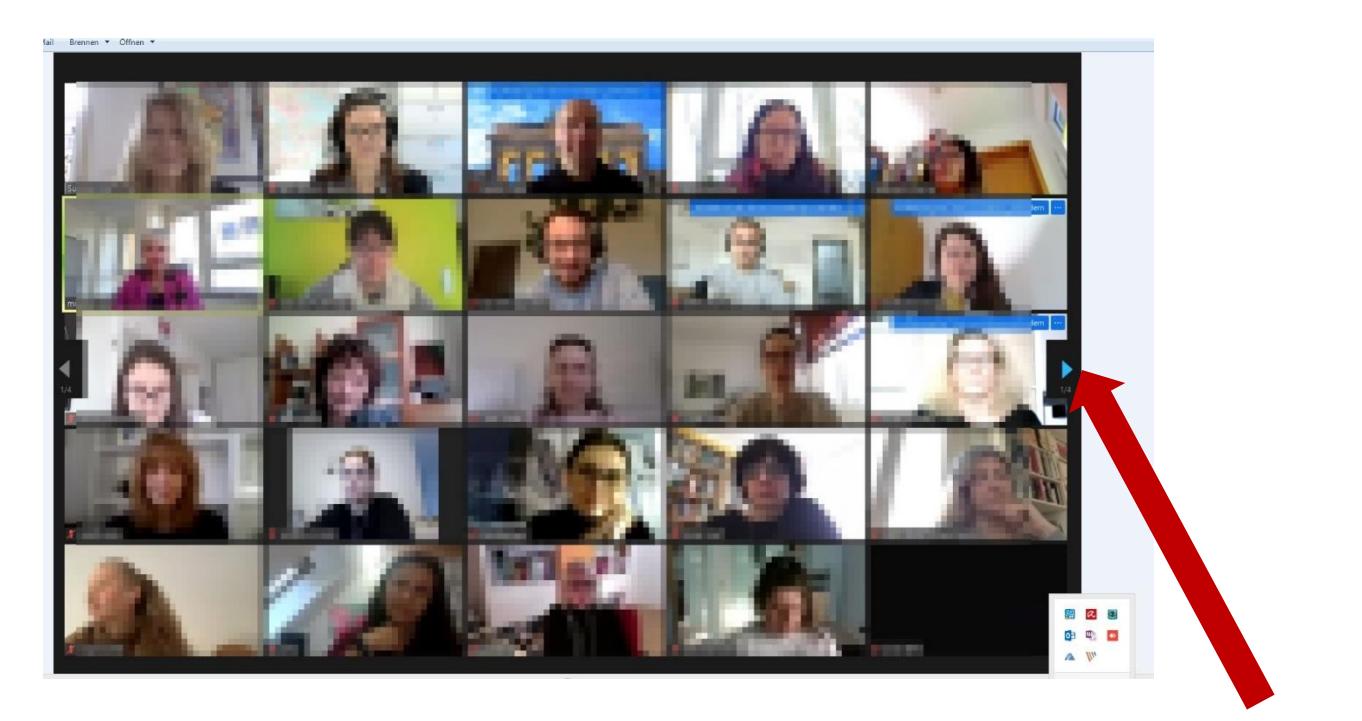

Mit einem Klick auf den Pfeil kann "durchgeblättert" werden; wenn mehr Personen im Meeting sind, als auf einer Seite dargestellt werden kann

Die **Sprecheransicht** zeigt die/den aktuelle/n Sprecher/in groß im Vordergrund.

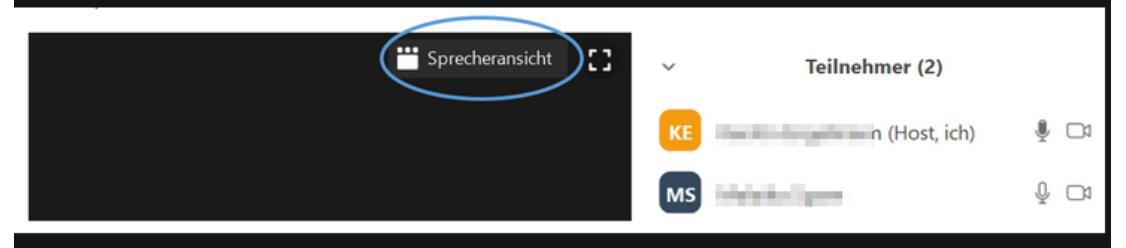

Wenn die **Bildschirmpräsentation** durch den Host eingestellt ist, erscheint das Fenster mit den Videos der teilnehmenden Personen rechts an der Seite (= Nebeneinander-Modus) oder oben.

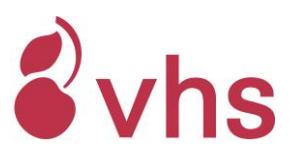

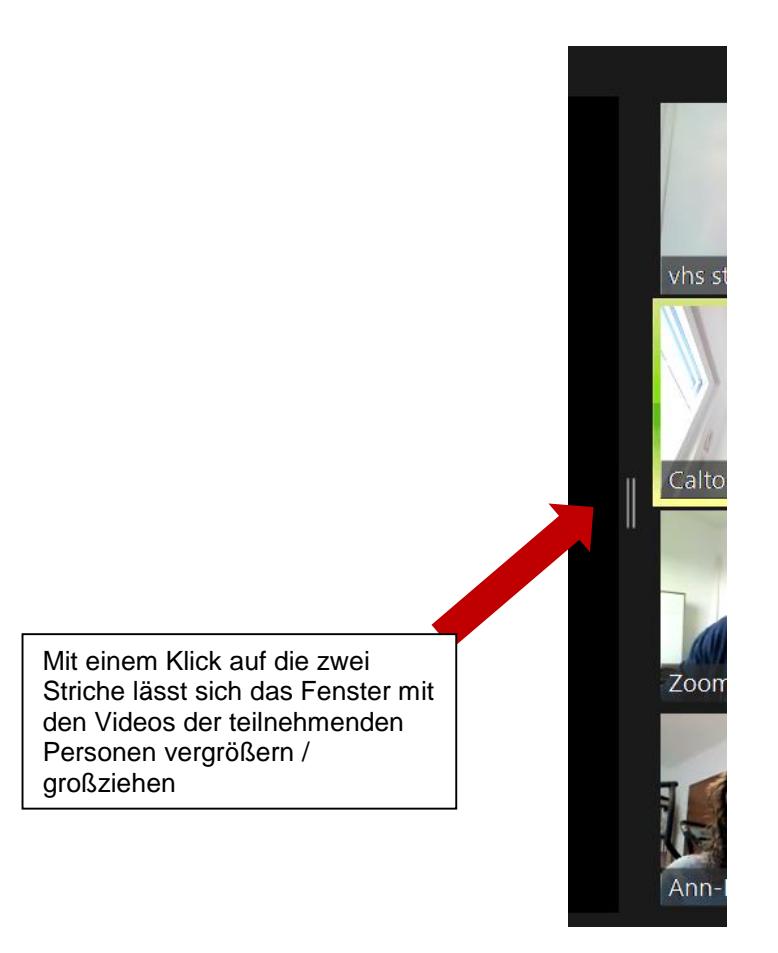

Die Ansichtseinstellung lässt sich bei Bedarf in dieser Leiste ändern (auf Deutsch):

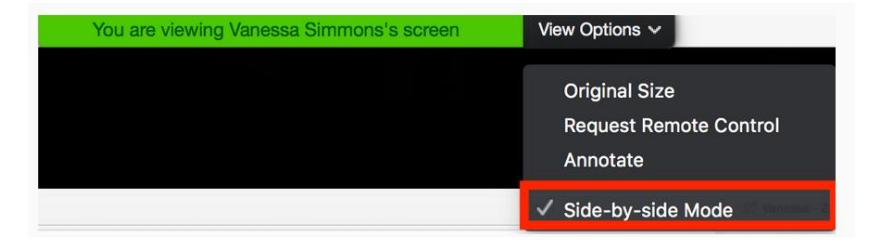

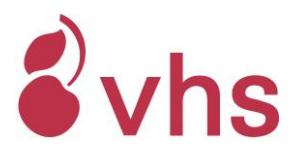

## **1.2.2. Chat**

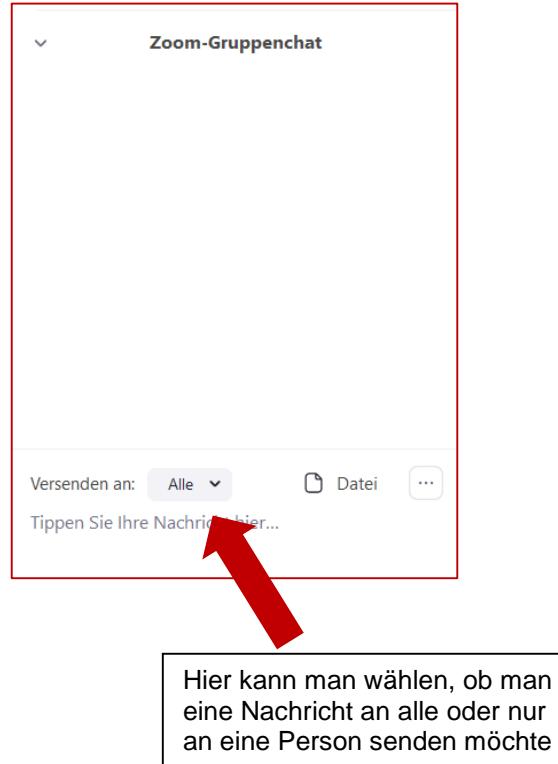

Im Chat kann der/die Dozent/in Kursunterlagen zum Hochladen bereitstellen. Achtung: falls Sie aus dem Meetting aus technischen Gründen ausgeloggt werden und sich wieder zuschalten, erscheint für Sie der bisherige Chat-Verlauf nicht mehr. In diesem Fall müssen Sie den/die Dozenten/in bitten, ggf. bereitgestellte Kursunterlagen noch mal im Chat bereitzustellen (oder sich nach dem Kurs an die vhs wenden).

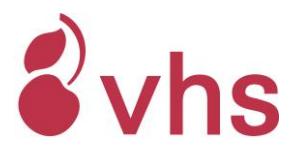

#### **1.2.3. Breakout Sessions**

Das Hauptmeeting kann in Gruppenräume (= Breakout Sessions) mit einer kleineren Anzahl an Personen aufgeteilt werden. Die Gruppenräume / Breakout Sessions werden durch den/die Dozent/in zugewiesen.

Wenn die Breakout Sessions zugeteilt sind und begonnen werden, gelangen Sie automatisch in den Raum.

Die Benutzeroberfläche der Gruppenräume ist identisch aufgebaut wie die Hauptsession. Es stehen die gleichen Werkzeuge zur Verfügung. Allerdings werden Chatnachrichten, die im jeweiligen Gruppenraum "an alle" gesendet werden, nur an die Gruppenmitglieder des Raumes gesendet.

Sie tauschen sich in der Kleingruppe aus, je nach Anweisung des/der Dozenten/in.

Die Break-out-Session endet nach einer bestimmten Zeit (z. B. 10 Minuten) und Sie kommen automatisch in den Hauptraum zurück. Die verbleibende Zeit wird zuvor angezeigt.

Bei Bedarf können Sie manuell auch vorzeitig in die Hauptsession zurückkehren.

#### **1.2.4. Digitales Whiteboard / Stempel-Funktion**

Der/die Dozent/in hat die Möglichkeit, eine Whiteboard-Funktion zu nutzen und Sie als Kursteilnehmer/in zu bitten, sich an einer Übung mit der Stempel-Funktion zu beteiliegen.

- Oben schwarzen Kasten "Optionen anzeigen" und "Kommentieren" anklicken
- Neue Leiste öffnet sich

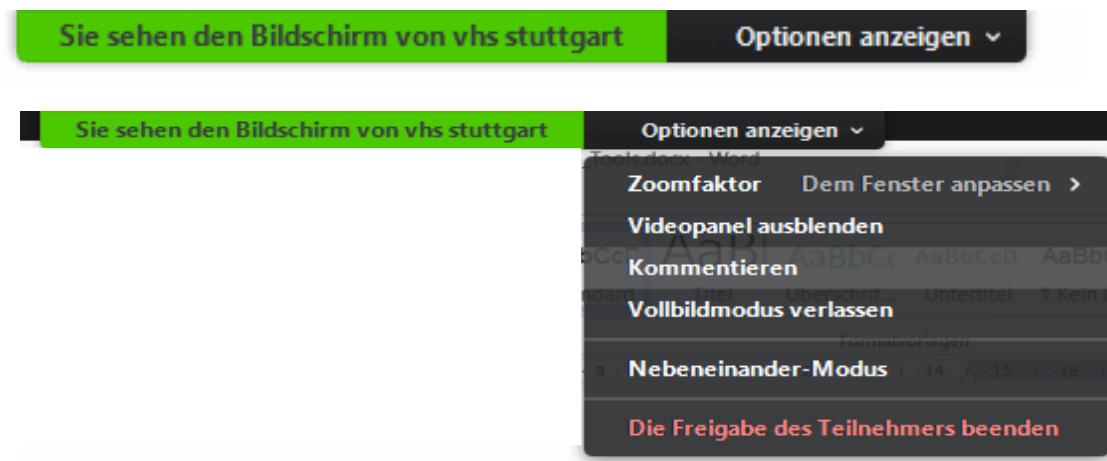

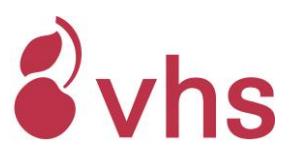

• Klicken Sie auf "Stempeln"

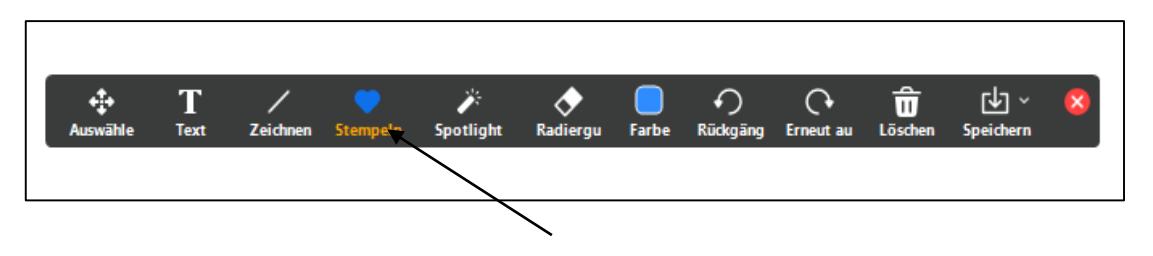

• Nun können Sie Ihre Stempel direkt auf den Bildschirm abgeben

## **1.2.5 Aufnahme-Funktion (deaktiviert)**

Die Aufnahmefunktion ist in allen Zoom-Kursräumen der vhs stuttgart deaktiviert. Sollte diese Funktion doch angezeigt werden und Sie als Teilnehmer/in auf den Button klicken, würde folgender Hinweis erscheinen:

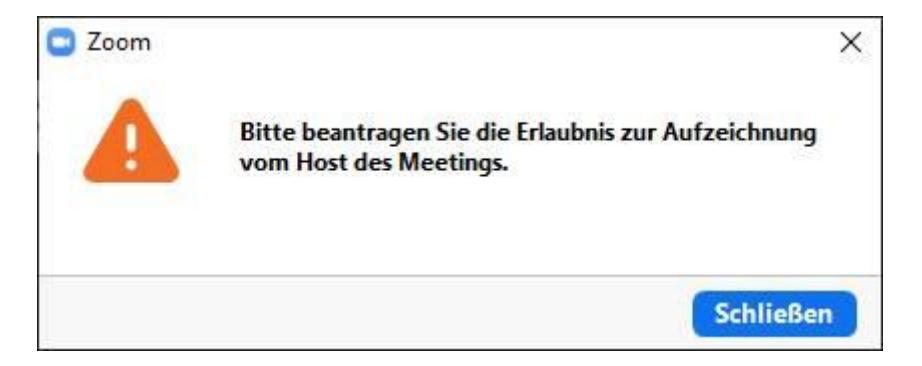

Wenn die Funktion aktiviert ist und das Meeting aufgenommen wird, erscheint für alle Meetingteilnehmer/innen ein roter "Record-Punkt". Demnach ist es nicht möglich, ein Meeting aufzunehmen, ohne dass es auffällt.

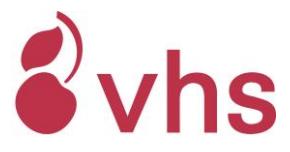

# **2. Allgemeine Hinweise**

- Zoom ändert immer wieder die Begrifflichkeiten:
	- Für das Meeting-ID wird derzeit auch Besprechungs-ID verwendet
	- Für das Passwort werden derzeit Meeting-Passwort, Kenncode und Meetingkenncode verwendet.
- Wenn Sie in Zoom eingeloggt sind: Bitte überprüfen Sie, ob Ihr Bild zu sehen ist und Sie auch von anderen gehört werden, wenn Sie Ihr Mikrofon aktivieren.
- Falls es Probleme gibt, ist das Erste, was Sie probieren können, das Meeting zu verlassen und sich neu einzuloggen.
- Falls dies nicht weiterhilft, sollten Sie überprüfen, welches Mikrofon / welcher Lautsprecher und welche Kamera ausgewählt sind und hier die Einstellung ggf. ändern. Dies kann z. B. erforderlich sein, falls Sie Kopfhörer verwenden.

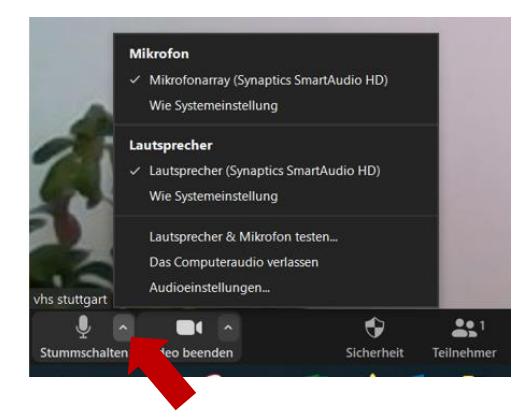

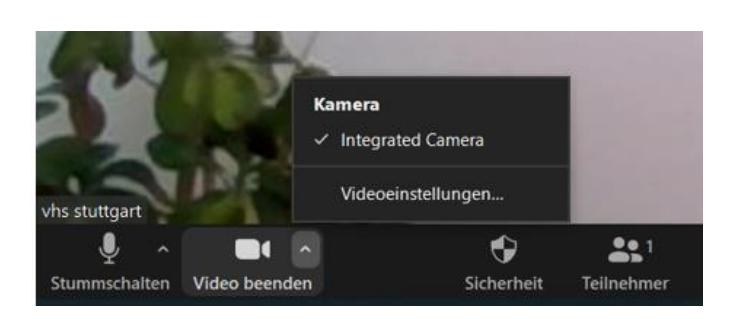

• Folgende Internet-Seite kann für Probleme hilfreich sein: [www.dasfunktioniertnicht.de](http://www.dasfunktioniertnicht.de/)